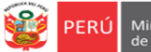

#### **INSTRUCTIVO – REGISTRO DE LA FICHA MONITOREO A LA GESTIÓN EDUCATIVA 2021 HITO 1 - ETP EN LA PLATAFORMA MUNDO IE EN EL MARCO DE LA EDUCACION A DISTANCIA Y EL ESTADO DE EMERGENCIA COVID 19**

DS 004-2019-MINEDU – RVM 188-2020-MINEDU – OM 00049-2020-MINEDU/VMGP-DIGESUTPA-DISERTPA-RVM 157-2020-MINEDU

*Estimad@s directores(as) de ETP*

Sean bienvenidos al Sistema de Monitoreo y Evaluación de la Calidad del Servicio Educativo (SIMON). Con la finalidad de acompañarle en el proceso en el SIMON, ponemos a su servicio este instructivo.

*¡Trabajemos juntos en la mejora de los aprendizajes de los estudiantes de Lima Metropolitana!*

Equipo de Monitoreo y Estadística Oficina de Planificación y Presupuesto Dirección Regional de Educación de Lima Metropolitana

#### **ACCESO AL SISTEMA**

**PASO 1.** En la barra de direcciones registre el siguiente enlace: http://mundoie.drelm.gob.pe

#### **PASO 2.** Registre:

#### **En Usuario:**

■ Código Modular

#### **En Contraseña:**

■ La que generó en el sistema.

Luego haga clic en **Ingresar**.

**Nota:** si no tiene la contraseña o no accede, favor de comunicarse con un especialista del EEM de APP de su UGEL o de OPP de la DRELM, sus correos están indicados al final de este instructivo.

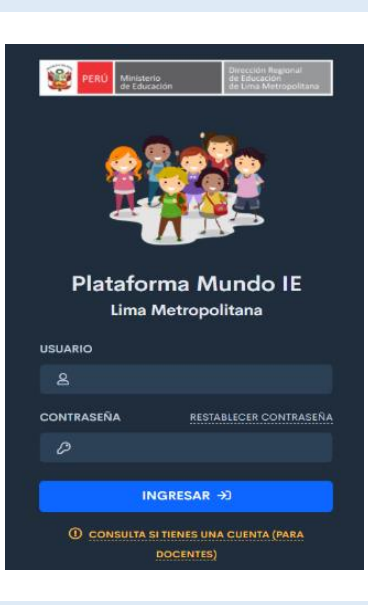

#### **VISUALIZACIÓN DE LA FICHA VIRTUAL**

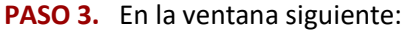

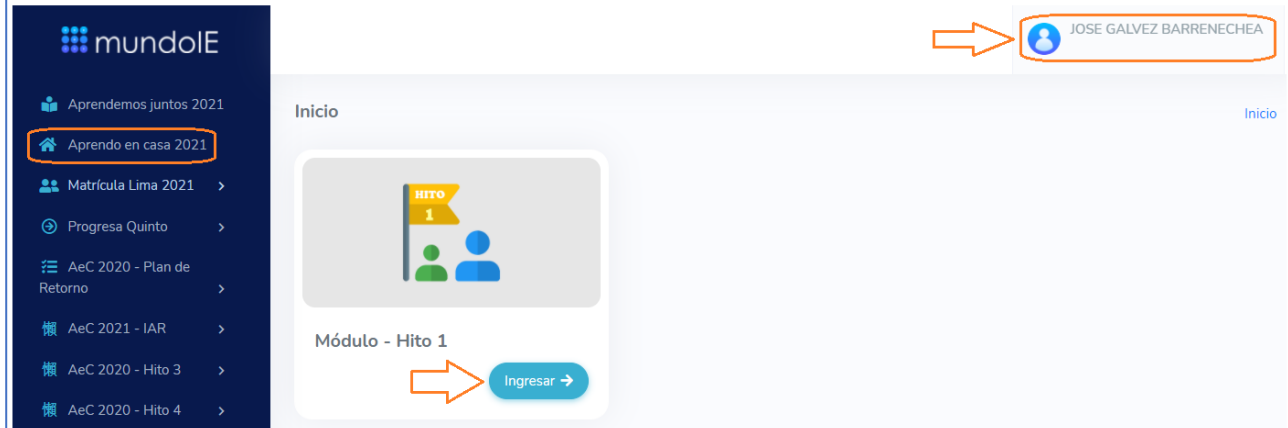

- ➢ Verifique el nombre del CETPRO (lado superior derecho).
- ➢ Identifique el módulo **Aprendo en Casa 2021** (lado izquierdo).
- ➢ En el **Módulo Hito 1**, haga clic en **Ingresar**.

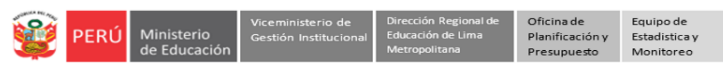

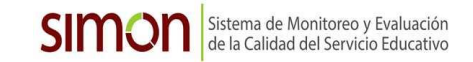

- ➢ Observará el **Módulo -Directivos** haga clic en **Ingresar**.
- ➢ Seguidamente, en el **Registro de Ficha** haga clic en **Ingresar**.

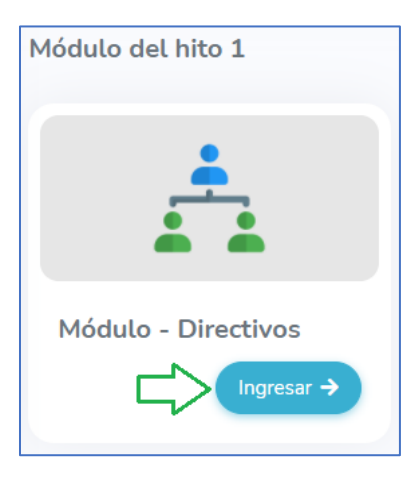

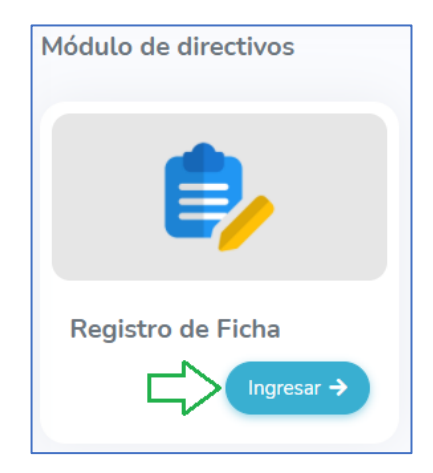

➢ En **Registro de ficha** observará la siguiente ventana:

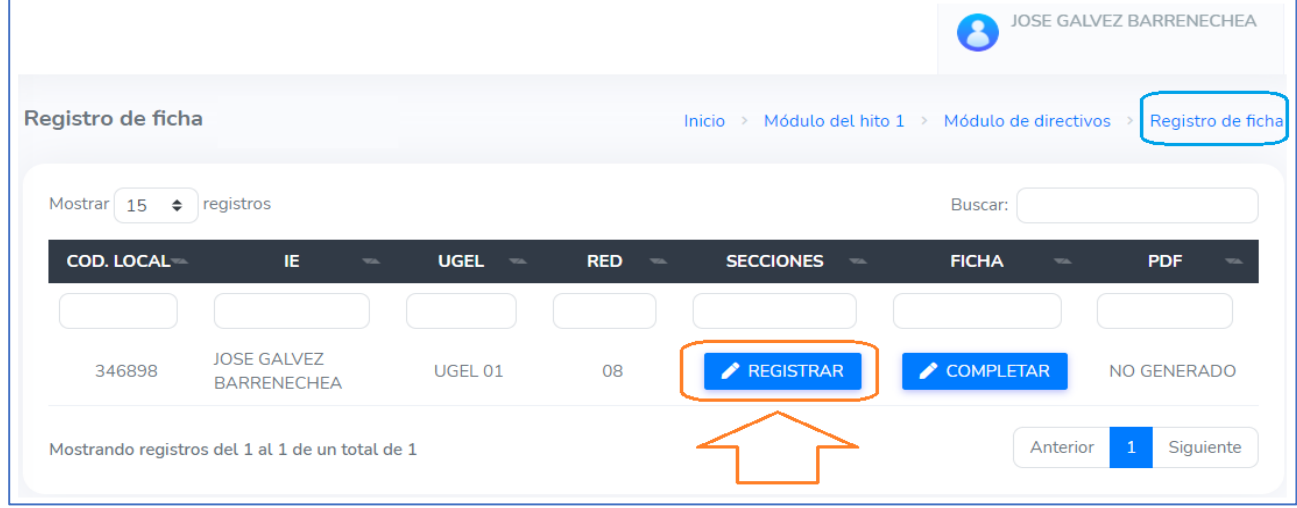

- ➢ Verifique los datos del CETPRO.
- ➢ Deberá realizar dos acciones en el siguiente orden: Primero, debe registrar todos los módulos que actualmente se están desarrollando o, si no se están ejecutando, los últimos ejecutados, por secciones o grupos de estudiantes. Segundo, debe registrar la información de la ficha.
- ➢ Haga clic en **REGISTRAR**.

#### **REGISTRAR SECCIONES O GRUPO DE ESTUDIANTES**

#### **PASO 4. Registro de secciones.** Observará la siguiente ventana:

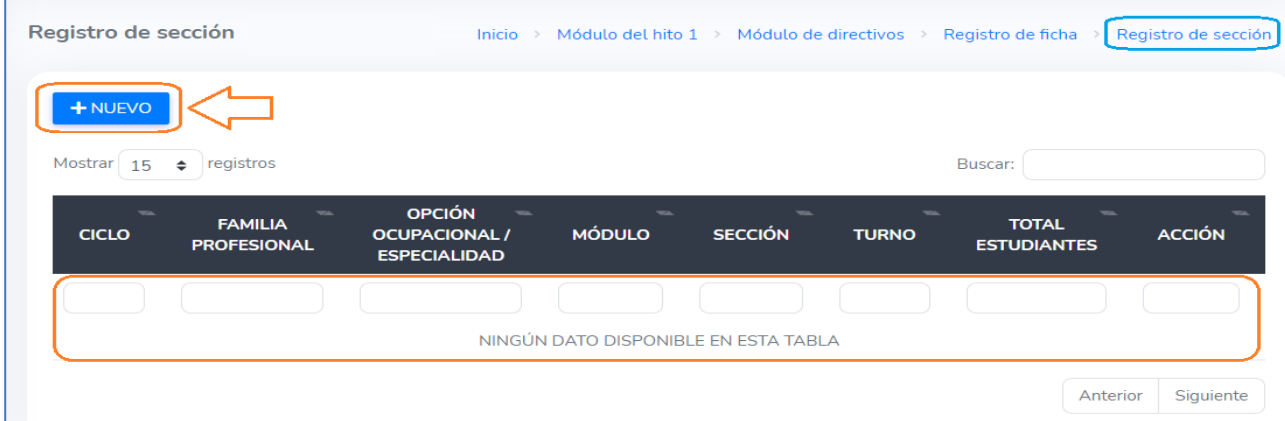

- Sistema de Monitoreo y Evaluación de la Calidad del Servicio Educativo ➢ Al inicio, no observará alguna sección o Módulo del CETPRO, cada uno lo tendrá que registrar.
- ➢ Haga clic en **Nuevo**, para registrar una sección.
- ➢ En la ventana emergente Registro de sección, registre los datos de la sección o grupo de estudiantes.

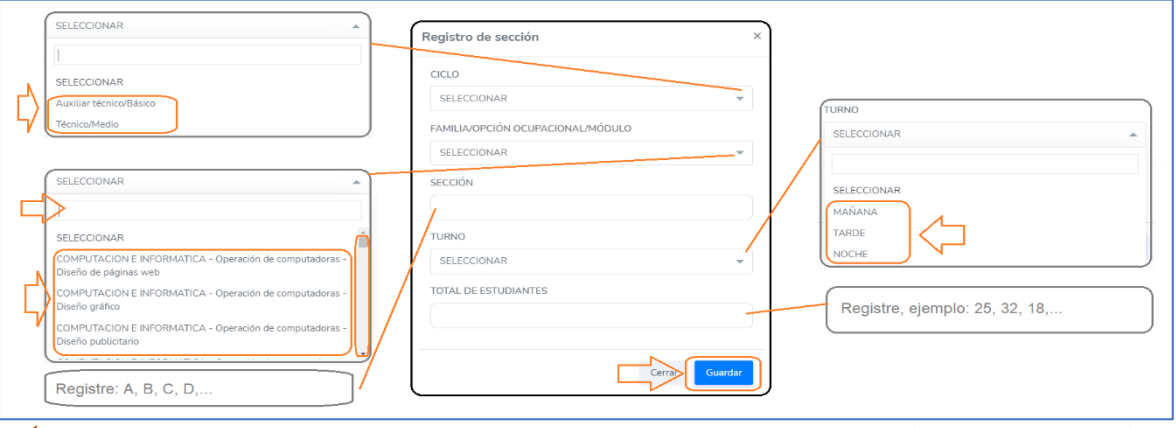

- ✓ **Ciclo**. Seleccione el ciclo al cual corresponde el Módulo: Auxiliar Técnico / Básico o Técnico / Medio.
- ✓ **Familia/Opción ocupacional/Módulo**. Seleccione la que corresponde al ciclo:
	- La Familia Profesional/Opción ocupacional/Módulo, o
	- La Familia Profesional/Especialidad/Módulo.
- ✓ **Sección**. Registre usando letras del alfabeto iniciando con la letra A.
- ✓ **Turno**. Seleccione el turno en que se la sección realiza clases: Mañana, Tarde o Noche.
- ✓ **Total de estudiantes**. Registre la cantidad de estudiantes de la sección o grupo de estudiantes.
- ✓ **Guardar**. Luego de terminar los datos de la sección o grupo de estudiantes haga clic en **Guardar**.

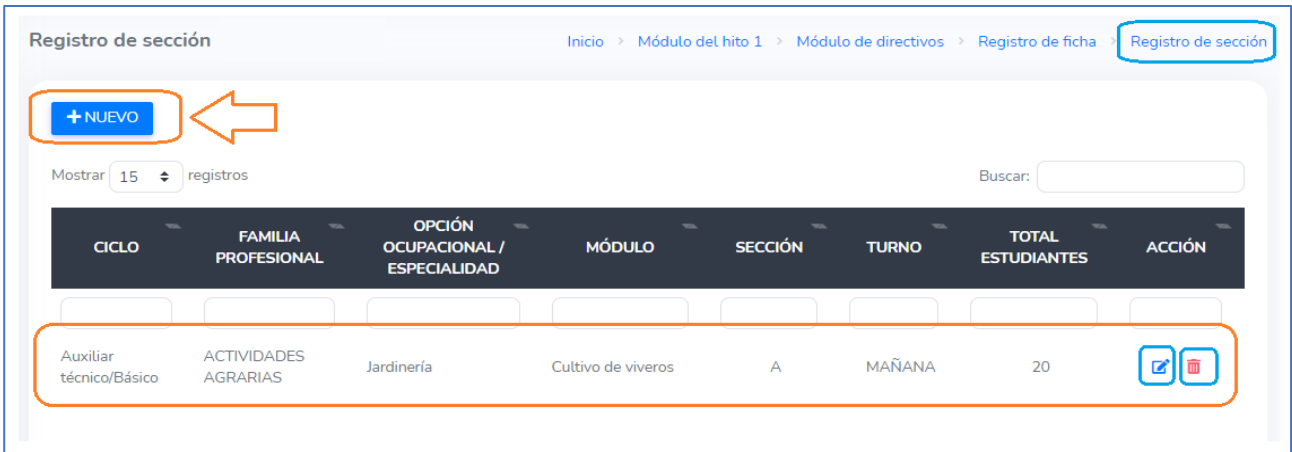

- ➢ Luego de guardar, en Registro de sección, observará la sección o grupo de estudiantes con los datos que registró.
- ➢ Podrá editar el registro, haciendo clic en el "lápiz"; o eliminar el registro, haciendo clic en el "tachito".
- ➢ Para registrar otra sección o grupo de estudiantes haga clic en **Nuevo**; repita este paso 4.
- ➢ Registre todas las otras secciones o grupos de estudiantes similarmente.

### **Notas:**

▪ Si hay dos secciones o grupos de estudiantes de un módulo, a uno se debe colocar A y al otro B. Ejemplo:

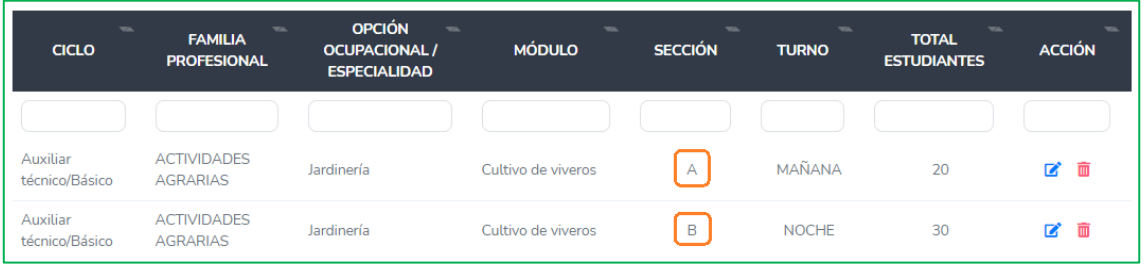

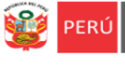

**SIMO** 

■ Si hay dos secciones o grupos de estudiantes de distintos módulos (distintos nombres), a ambos se deben colocar A, ya que son dos grupos de dos módulos distintos. Ejemplo:

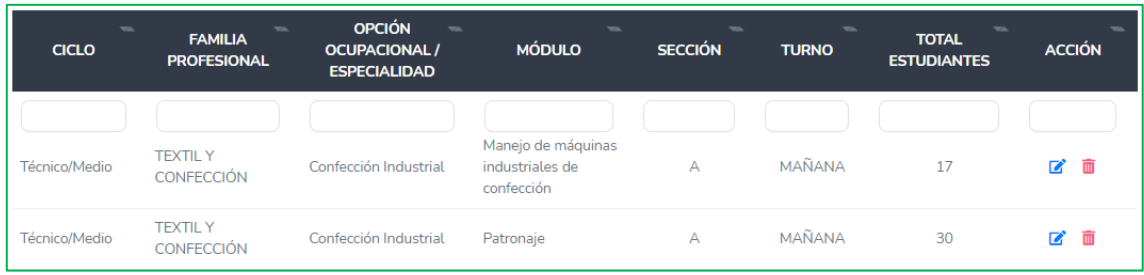

#### **COMPLETAR FICHA VIRTUAL**

#### **PASO 5. Registro de la ficha virtual.**

- ➢ Luego de registrar todas las secciones o grupos de estudiantes, retorne o haga clic en Registro de ficha, de la parte superior derecha.
- ➢ Luego haga clic en **COMPLETAR**.

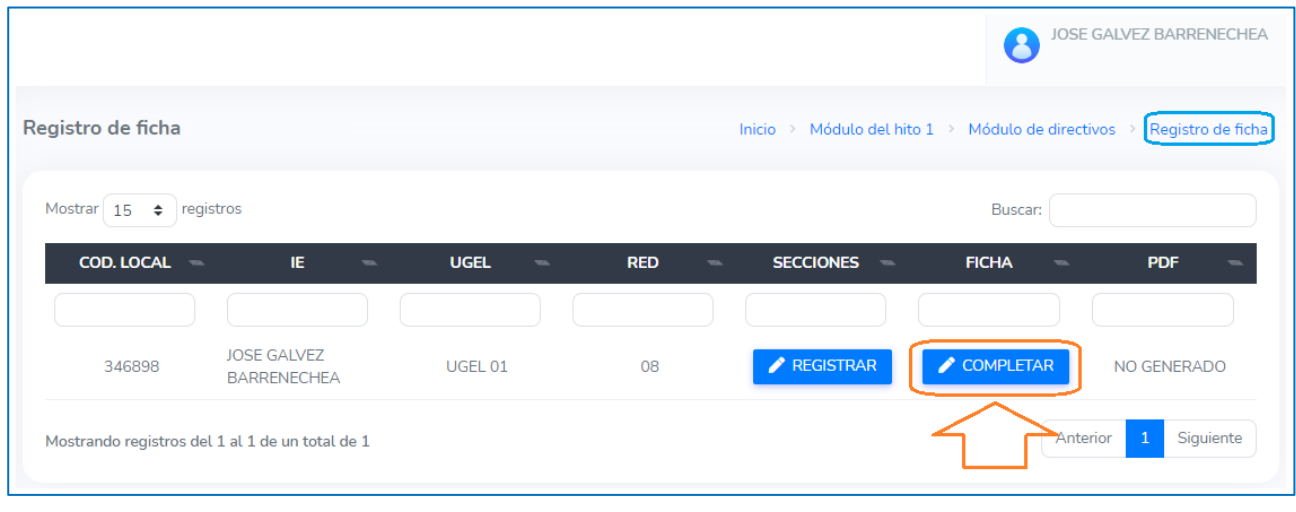

- ➢ Observará el título de la ficha.
- ➢ El mensaje "Ficha incompleta", cuando registre toda la información cambiará a "Ficha completa".
- ➢ La ficha estará por pestañas. Cada pestaña cambiara a color verde cuando guarde información.
- ➢ Primero deberá registrar información en la pestaña DATOS GENERALES, ya que es la que genera las otras pestañas.

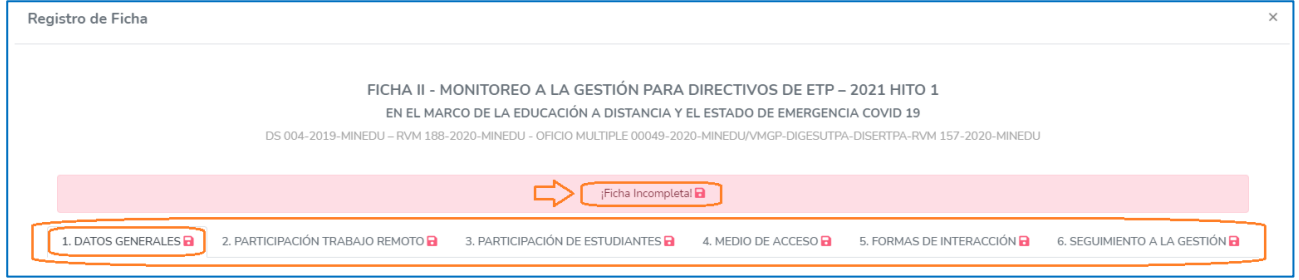

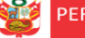

#### **DATOS GENERALES**

- ➢ En la pestaña DATOS GENERALES, verifique los datos de la Institución.
- ➢ Verifique la fecha o seleccione la fecha en que registra la información.
- ➢ En Plataforma institucional del CETPRO (Dirección web), registre la dirección web si el CETPRO tiene una plataforma virtual, ejemplo: https://www.cetproamazonas.edu.pe; de lo contrario deje en blanco.
- ➢ Seleccione el o los ciclos que atiende el CETPRO: Auxiliar Técnico / Básico o Técnico / Medio*.*
- ➢ Seleccione el o los turnos que atiende el CETPRO: Mañana, Tarde o Noche.
- ➢ Luego, haga clic en **Guardar**.

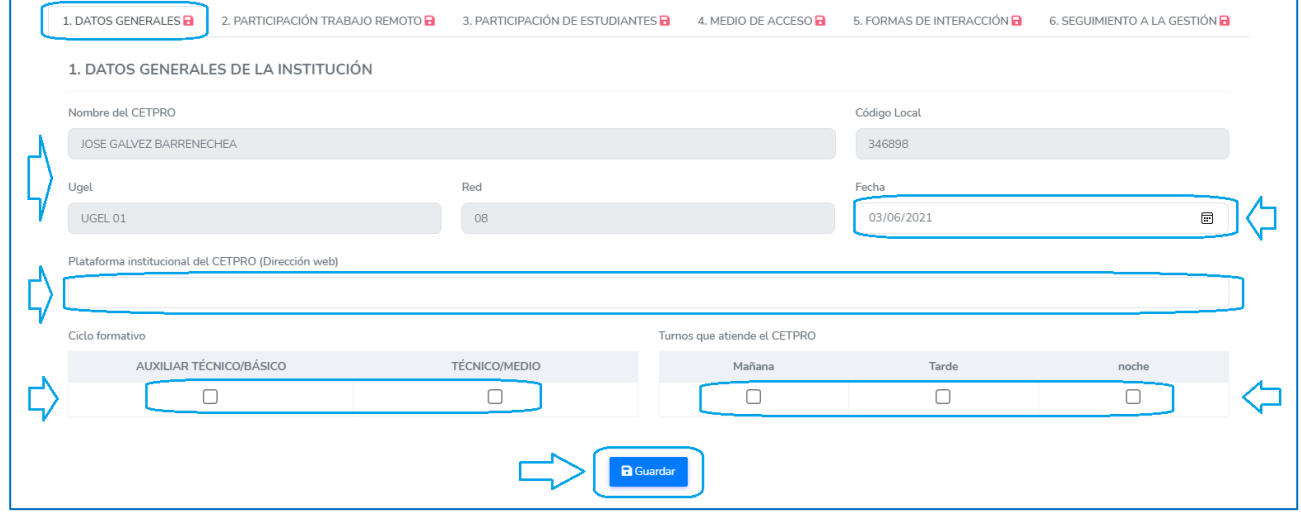

#### **PARTICIPACIÓN EN EL TRABAJO REMOTO**

- ➢ Haga clic en la pestaña PARTICIPACIÓN TRABAJO REMOTO.
- ➢ Total. Registre en Total el número de plazas del CETPRO, según el personal indicado.
- ➢ Participan. Registre el número de los que están participando en la educación a distancia, según el personal indicado. Si hay personal con licencia cuya plaza no está cubierta o plazas de contrato no cubiertas, deben ser contado en no participan.

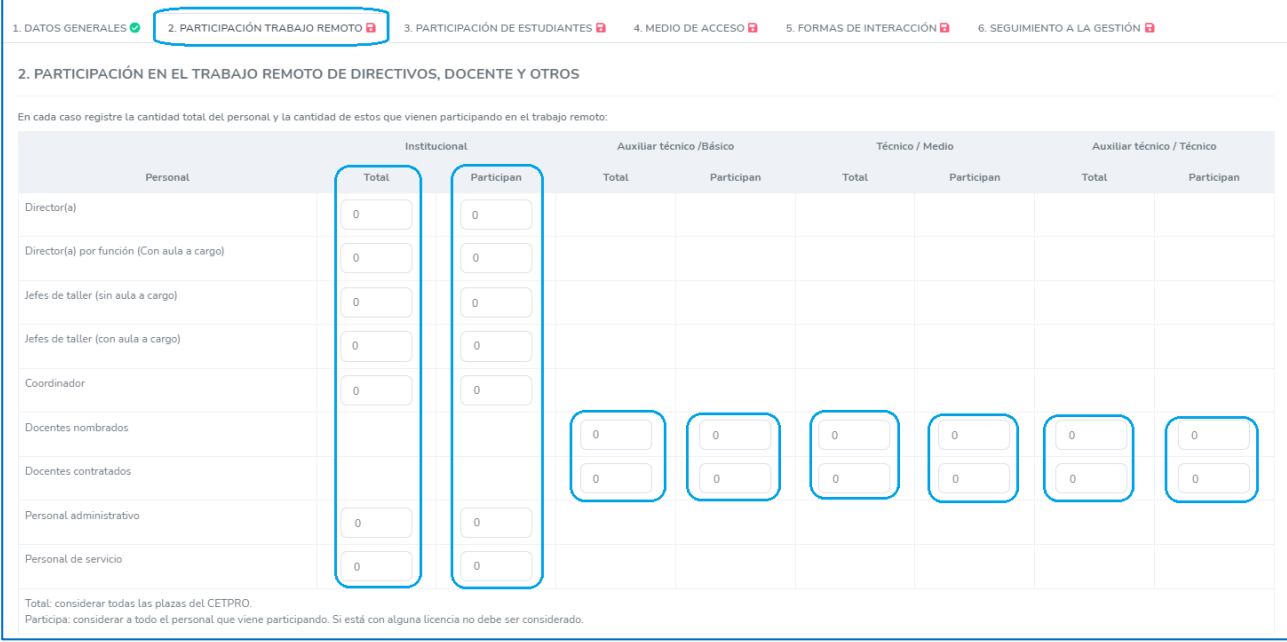

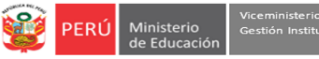

Sistema de Monitoreo y Evaluación de la Calidad del Servicio Educativo

➢ Si tiene algún personal que no participa o plazas no cubietas por contrato, debe indicar la cantidad en las celdas correspondientes. Considere que debe corresponder al total de los que no participan. ➢ Luego, haga clic en **Guardar**.

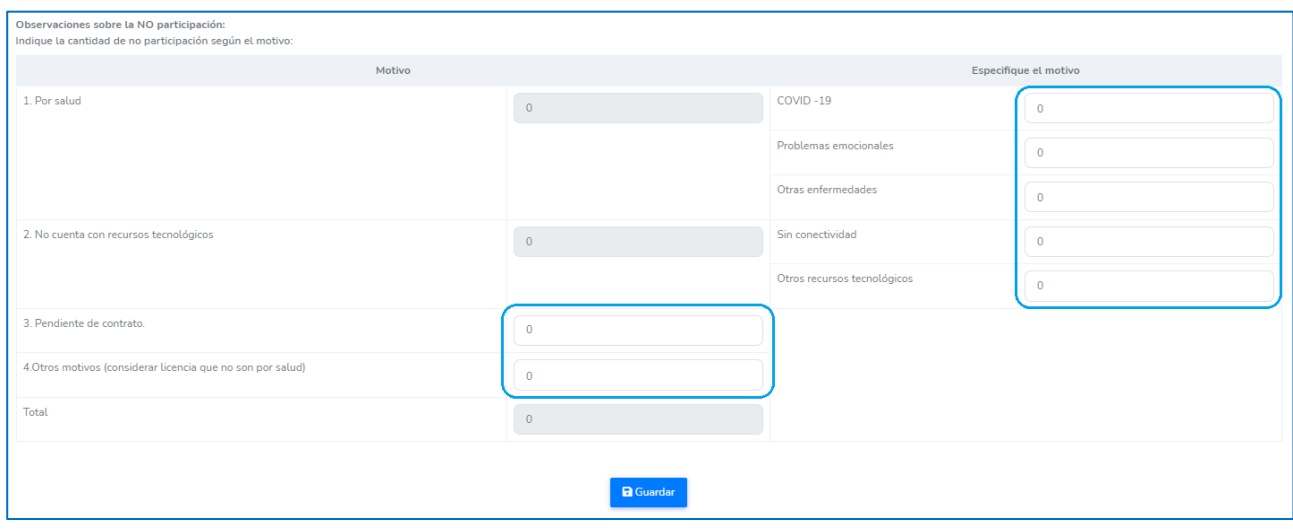

#### **PARTICIPACIÓN DE ESTUDIANTES**

- ➢ Haga clic en la pestaña PARTICIPACIÓN DE ESTUDIANTES.
- ➢ En las celdas activas, registre la información correspondiente, las celdas sombreadas se modificarán en función del registro que realice.
	- Registre el número de estudiantes mujeres en cada sección o grupo de estudiantes.
	- Registre el número de estudiantes que, estando matriculados, no participan en cada sección o grupo de estudiantes.
	- Registre el número de estudiantes con Necesidades Educativas Especiales.

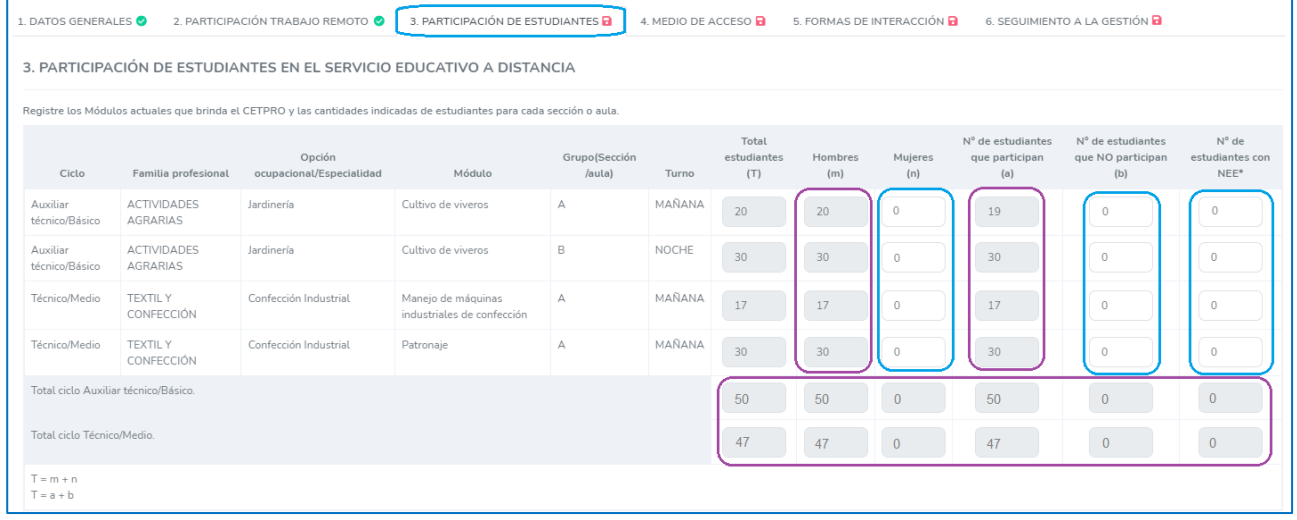

➢ Si en el CETPRO hay estudiantes con Necesidades Educativas Especiales, indique el tipo de discapacidad, de acuerdo al documento o la declaración jurada correspondiente, por ciclo.

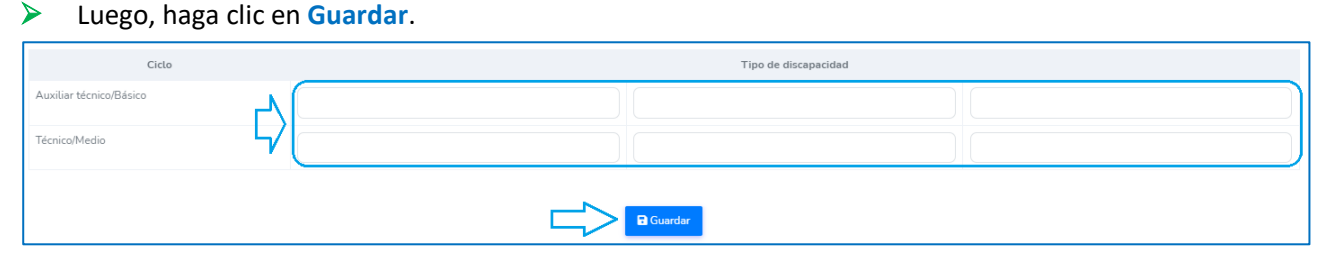

### **MEDIO DE ACCESO**

- ➢ Haga clic en la pestaña MEDIO DE ACCESO.
- ➢ Para cada sección o grupo de estudiantes seleccione el medio que se usa para que los estudiantes accedan al servicio educativo a distancia, haciendo clic en una de las casillas.
- ➢ Si desea deseleccionar la casilla seleccionada, deberá volver hacer clic en la casilla.
- ➢ Luego, haga clic en **Guardar**.

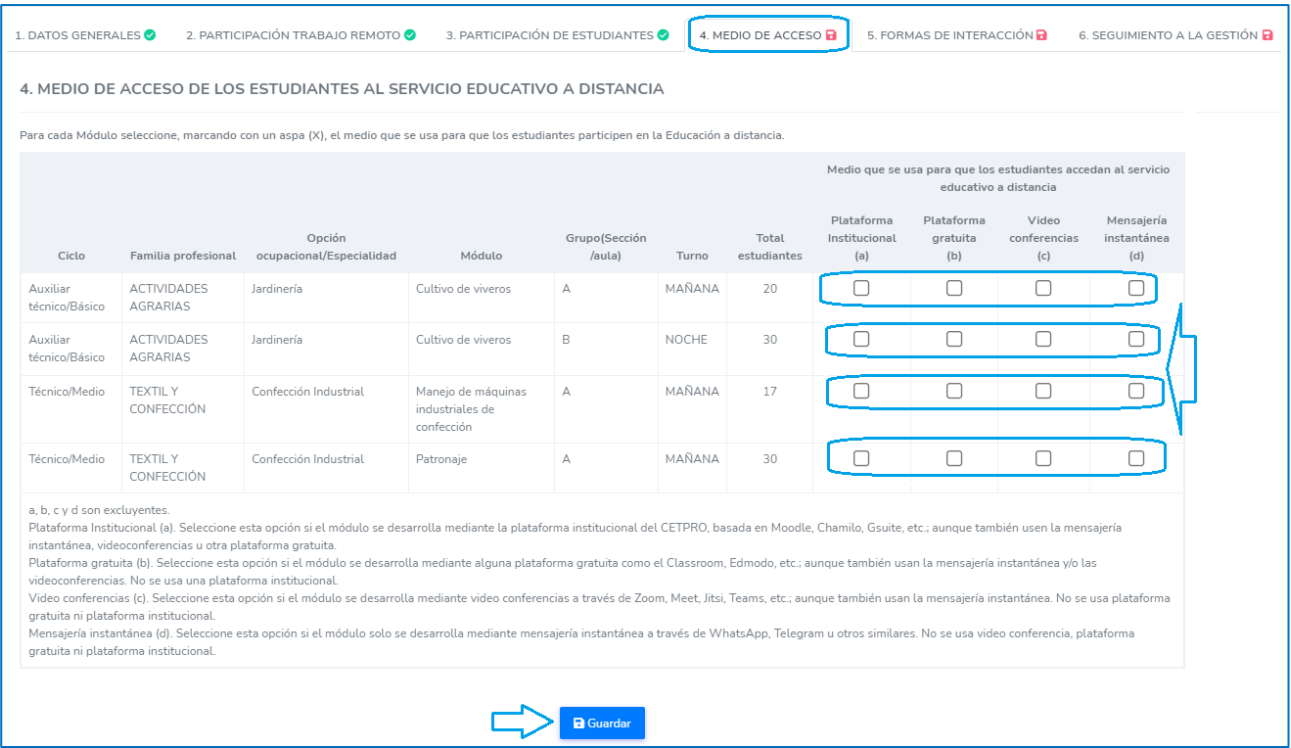

#### **FORMAS DE INTERACCIÓN**

- ➢ Haga clic en la pestaña FORMAS DE INTERACCIÓN.
- ➢ Para cada sección o grupo de estudiantes seleccione y registre la hora de inicio y final, además el número de horas pedagógicas para la forma Sincrónica y para la Asincrónica.
- ➢ Luego, haga clic en **Guardar**.

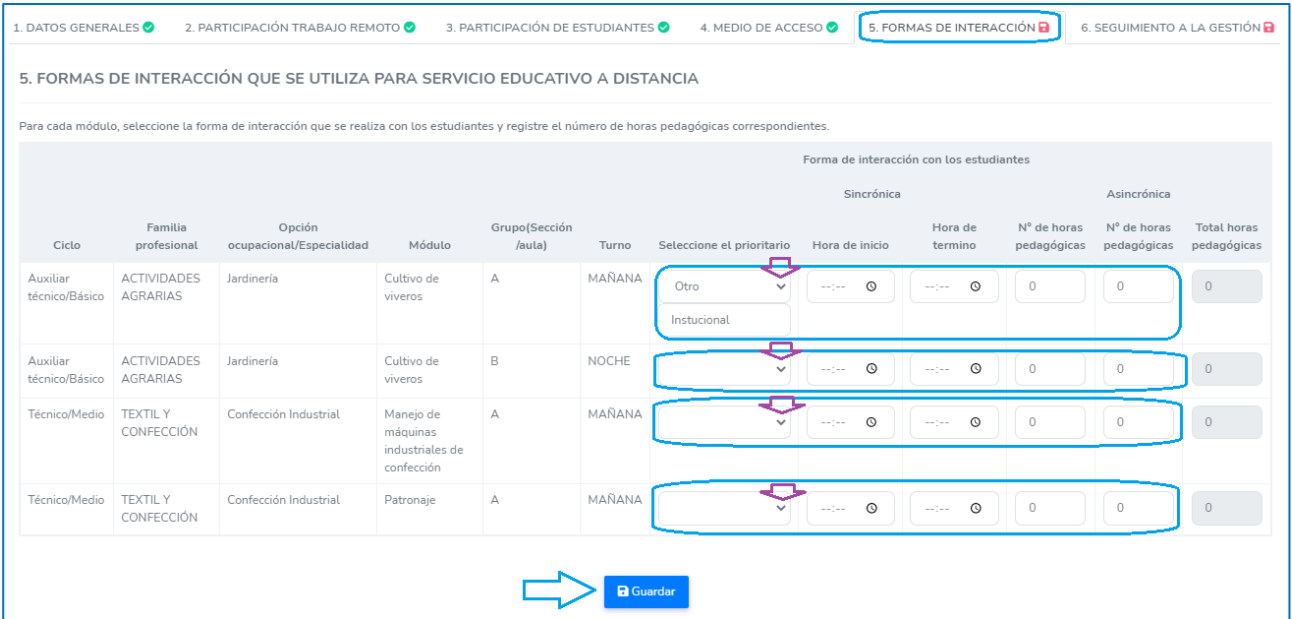

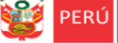

#### **SEGUIMIENTO A LA GESTIÓN**

➢ En esta pestaña encontrará ítems que deberá responder con la veracidad del caso. Se describe los distintos tipos de ítems:

#### **Ítems declarativos.**

Son ítems cuya respuesta afirmativa (SÍ) no requiere de evidencia alguna. Ejemplo: Observe que al responder SÍ o NO, no se requiere subir alguna evidencia.

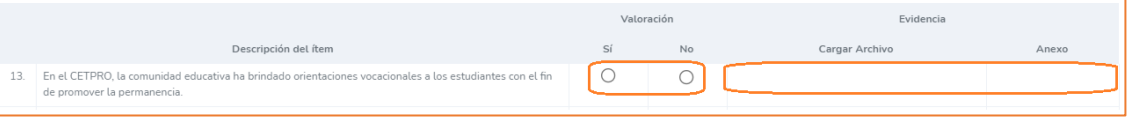

#### **Ítems que requieren evidencia.**

- Son ítems cuya respuesta afirmativa (SÍ) requiere que se sustente con una evidencia.
- Para subir la evidencia siga los siguientes pasos:
	- Haga clic en *Seleccione un archivo* del campo Evidencia Cargar Archivo.
	- Busque en su computadora el archivo, selecciónelo y haga clic en abrir.
	- Observe que se haya cargado en la casilla de carga. Si el archivo no corresponde puede eliminarlo haciendo clic en el aspa **(X).**
	- Cuando guarde y actualice la ficha, se moverá a la casilla de Anexo; lo observará en letras celeste.

Ejemplo: Observe que al responder SÍ, debe cargar una evidencia en la **Carga de Archivo** haciendo clic en la "carpeta" o en la zona de carga.

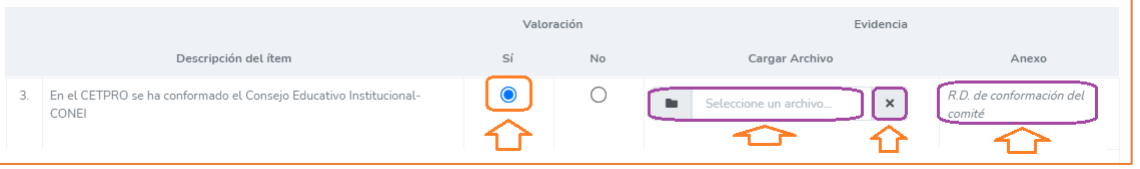

#### **Notas:**

- Si no tiene la evidencia al momento de registrar la información, puede marcar NO temporalmente y cuando la tenga regresar al sistema y subir la evidencia.
- La evidencia debe ser en un solo archivo en PDF no mayor a 2 MB.
- Para visualizar la evidencia cargada deberá actualizar la página y luego hacer clic en el Anexo.
- Si el PDF cargado supera los 2MB el sistema enviará el siguiente mensaje en la parte inferior izquierda:

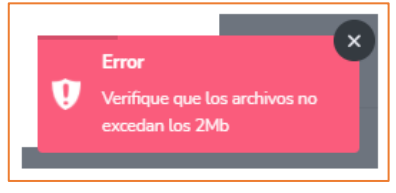

#### **Ítems subordinados.**

 $\checkmark$  Son ítems que requieren una respuesta afirmativa (SÍ) a una pregunta previa. Ejemplo de ítems subordinados que requieren evidencia:

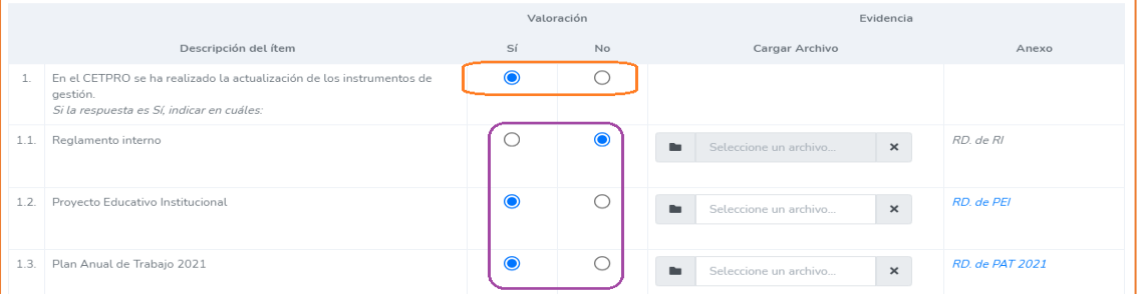

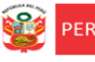

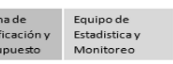

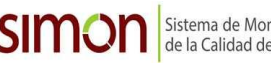

Sistema de Monitoreo y Evaluación<br>de la Calidad del Servicio Educativo

Ejemplo de ítem subordinado declarativo:

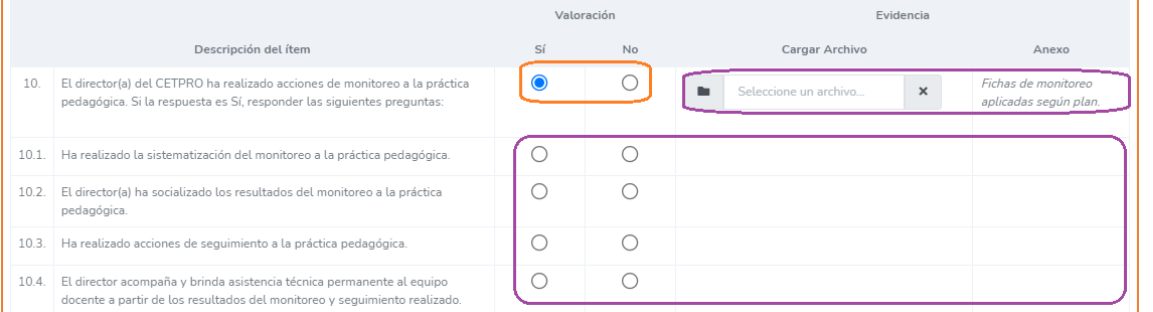

#### **Observaciones y Sugerencias**

 $\checkmark$  Regitre las observaciones y sugerencias que considere.

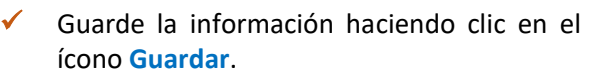

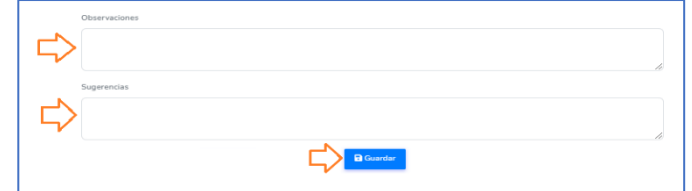

#### **Cierre la ficha**

- ✓ Cuando guarde la información en todas las pestañas, observará cada una con un check verde.
- ✓ También, en la parte superior el mensaje ¡Ficha completada!
- $\checkmark$  Cierre la ficha haciendo clic en el aspa (x) de la parte superior derecha.

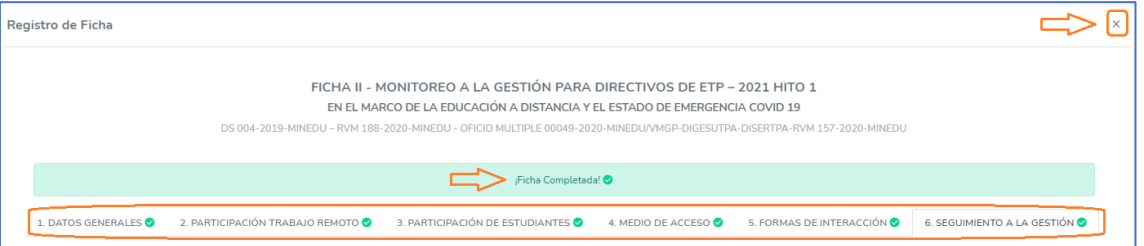

#### **VERIFICAR Y SALIR DEL SISTEMA**

- ➢ Luego de guardar la información, observará el ícono **COMPLETADO** y **VER FICHA.**
- ➢ **Modificar la ficha**. Si desea modificar la información, haga clic en **COMPLETADO** para acceder a la Ficha, modifique y guarde la información.
- ➢ Descargar ficha en PDF. Si desea descargar la ficha registrada, deberá dar clic en **VER FICHA.**

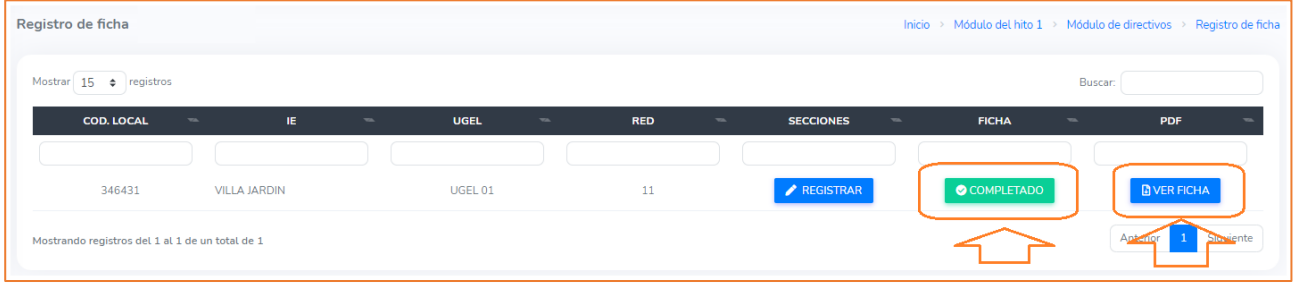

➢ Finalmente, para salir del sistema haga clic en el ícono de la IE (parte superior derecha) y luego en **Cerrar sesión**.

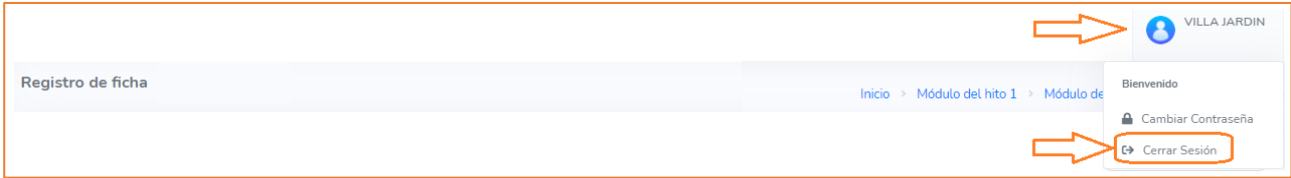

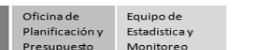

# *Consultas sobre el contenido de los ítems o las evidencias*

*Si necesita realizar alguna consulta sobre el contenido de los ítems o las evidencias, debe comunicarse con el especialista de su UGEL, según los cuadros siguientes:*

# *UGEL 01*

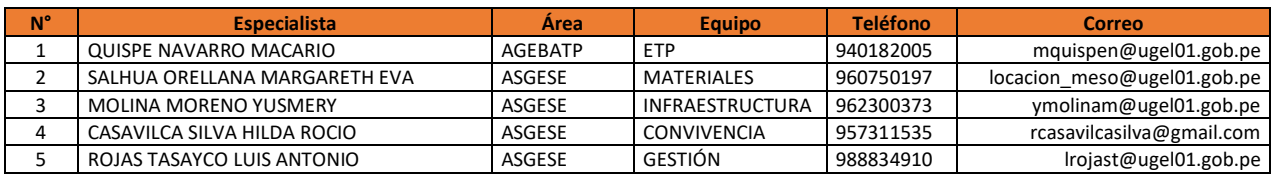

# *UGEL 02*

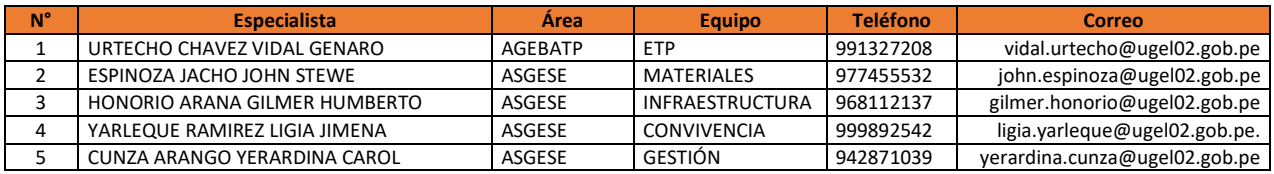

## *UGEL 03*

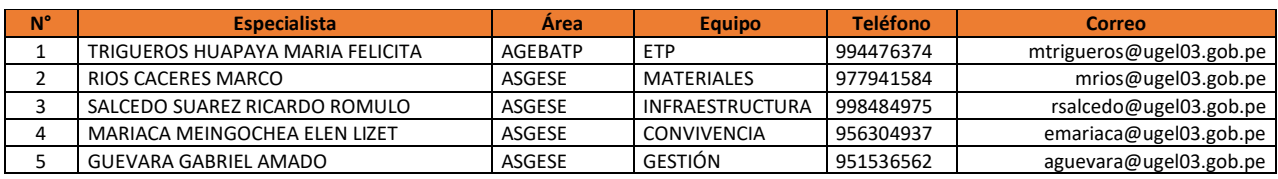

## *UGEL 04*

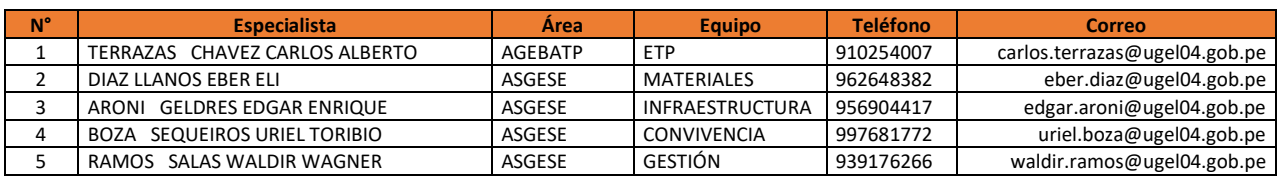

## *UGEL 05*

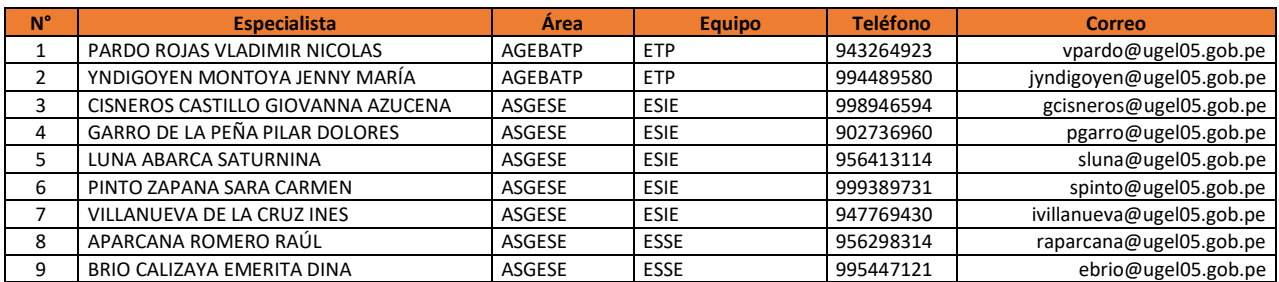

# *UGEL 06*

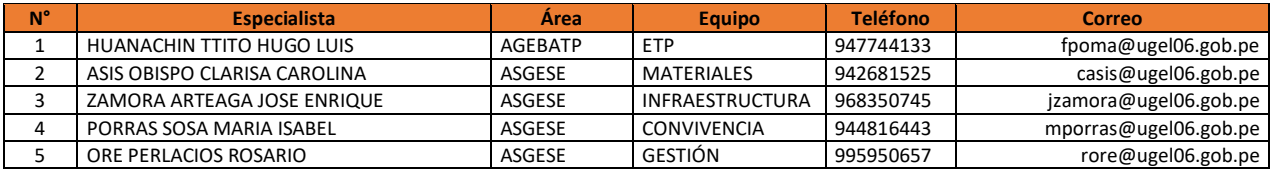

### *UGEL 07*

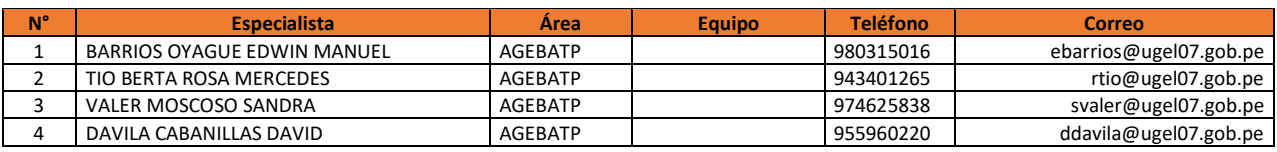

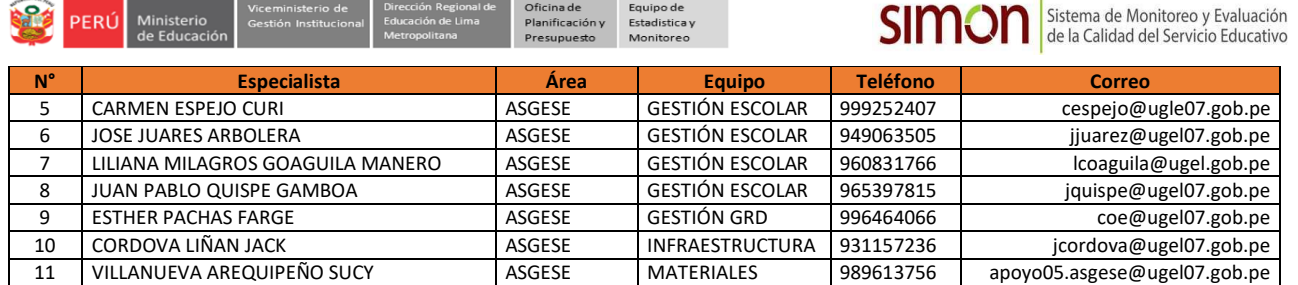

# *Consultas sobre la plataforma*

*Si necesita realizar alguna consulta sobre el acceso a la plataforma, reseteo de contraseña o el registro de la información, puede comunicarse al contacto de su UGEL correspondiente:*

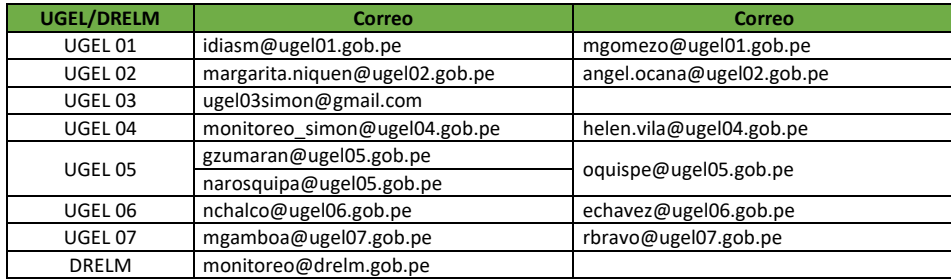